## **Erstellen und verwalten von Benutzerkonten in Windows 10?**

*Quelle[: Software-OK.de](http://www.softwareok.de/?seite=faq-Windows-10&faq=26)*

**Es ist leicht, ein neues Benutzerkonto in Windows 10 zu erstellen, oder die vorhandenen Konten unter Windows 10 zu verwalten, löschen, deaktivieren, oder das Kennwort zu ändern!**

Siehe auch: [System Administrator in Windows 10 mit Vollzugriff aktivieren!!](http://www.softwareok.de/?seite=faq-Windows-10&faq=16)

1.) Verwalten und erstellen von Benutzerkonten in Windows 10 über control /name Micro**soft.UserAccounts!**

Bitte führen Sie den Befehl: control /name Microsoft.UserAccounts über das Ausführen-Dialog [Windows  $Logo + R$ ].

Klicken Sie auf den Text "Anderes Konto verwalten" und dann der Text "Neuen Benutzer hinzufügen in den PC-Einstellungen"! (... siehe Bild-1 Pfeil 1 bis 3)

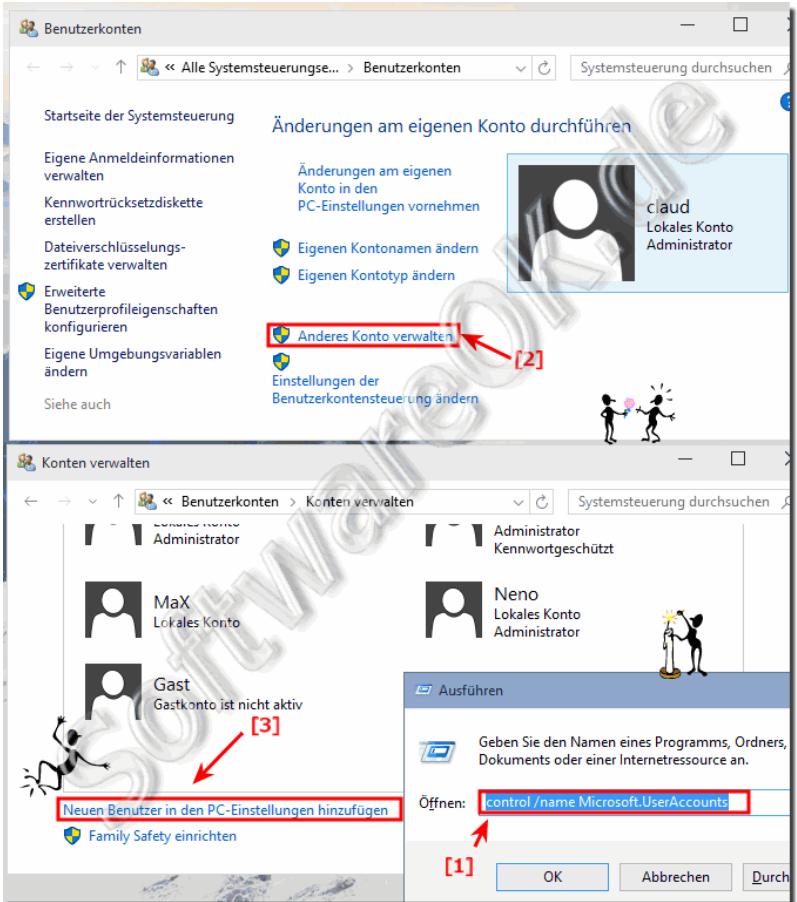

## **(Bild-1) Neues Benutzerkonto in Windows 10 erstellen!**

## **2.) In Windows 10 Benutzerkonten über den lokale Benutzer und Gruppen-Manager!**

Der Befehl lusrmgr.msc (Lokale Benutzer und Gruppen-Manager) ist am besten geeignet.

Starten Sie **lusrmgr.msc** via Windows 10 Ausführen Dialog [Windows Logo + R].

Wählen Sie den Ordner Benutzer:

Rechtsklicken Sie auf das Benutzerkonto, um ein neues Kennwort fest zu legen, zu löschen oder umzubenennen des Windows-10 Benutzerkontos (Account, User).

Rechte Maustaste an eine freien Stelle, um eine neues Windows 10-Benutzer-Konto zu erstellen. (... siehe Bild-2 Pfeil 1 bis 6)

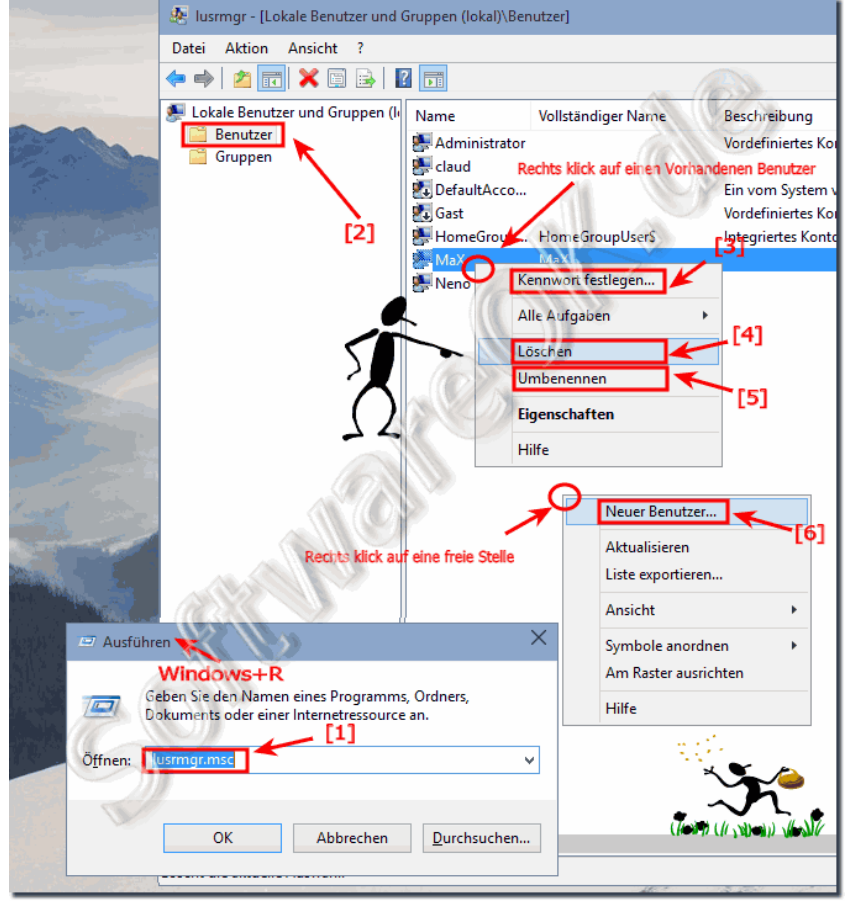

## **(Bild-2) Erstellen, hinzufügen, löschen, umbenennen, Benutzer-Konten in Windows 10!**